## [Podręcznik użytkownika](http://support.edokumenty.eu/trac/wiki/NewBusinessAdmin) > [Baza kontrahentów](http://support.edokumenty.eu/trac/wiki/NewBusinessAdmin/Clients) > Przekazywanie wizytówki i inne akcje

# **Przekazywanie wizytówki i inne akcje**

Poza funkcjami związanymi z zakładaniem i modyfikacją kartoteki kontrahenta, w systemie eDokumenty istnieje możliwość wykonywania dodatkowych operacji na danych klientów. Czynności te dostępne są w większości w menu **Akcje** w menu górnym.

- [Przesyłanie wizytówki](https://support.edokumenty.eu/trac/wiki/NewBusinessAdmin/Clients/Actions#point1)
- [Generowanie raportów](https://support.edokumenty.eu/trac/wiki/NewBusinessAdmin/Clients/Actions#point2)
- [Łączenie klientów](https://support.edokumenty.eu/trac/wiki/NewBusinessAdmin/Clients/Actions#point3)
- [Zbiorcze ustawianie cech](https://support.edokumenty.eu/trac/wiki/NewBusinessAdmin/Clients/Actions#point4)
- [Zmiana opiekuna](https://support.edokumenty.eu/trac/wiki/NewBusinessAdmin/Clients/Actions#point5)
- [Tworzenie zadań związanych z klientem](https://support.edokumenty.eu/trac/wiki/NewBusinessAdmin/Clients/Actions#point6)
- [Przypisywanie do cennika](https://support.edokumenty.eu/trac/wiki/NewBusinessAdmin/Clients/Actions#point7)
- [Dodawanie do osobistej książki adresowej](https://support.edokumenty.eu/trac/wiki/NewBusinessAdmin/Clients/Actions#point8)

## **Przesyłanie wizytówki**

Po utworzeniu [kartoteki klienta](http://support.edokumenty.eu/trac/wiki/NewBusinessAdmin/Clients/Profile), podstawowe informacje o nim mogą być przesyłane drogą elektroniczną w postaci wizytówki. Istnieje możliwość wysyłania jednej lub większej ilości elektronicznych wizytówek. Aby tego dokonać, klikamy prawym przyciskiem myszy rekord z nazwą klienta (w przypadku większej ilości klientów zaznaczamy pozycje na liście przytrzymując klawisz **Ctrl**, po czym klikamy prawym przyciskiem myszy dowolny z zaznaczonych wierszy) i wybieramy z rozwiniętego menu pozycję **Przekaż wizytówkę emailem**.

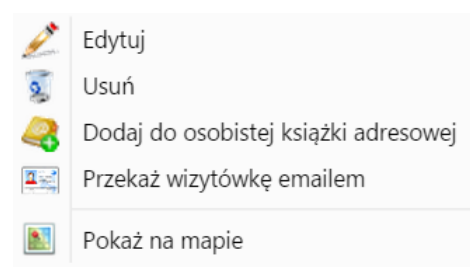

### *Menu akcji dla klienta*

#### Wizytówki są przesyłane w formie załączników do [wiadomości email](http://support.edokumenty.eu/trac/wiki/NewBusinessAdmin/Email/Basics) w formacie \*.vcf.

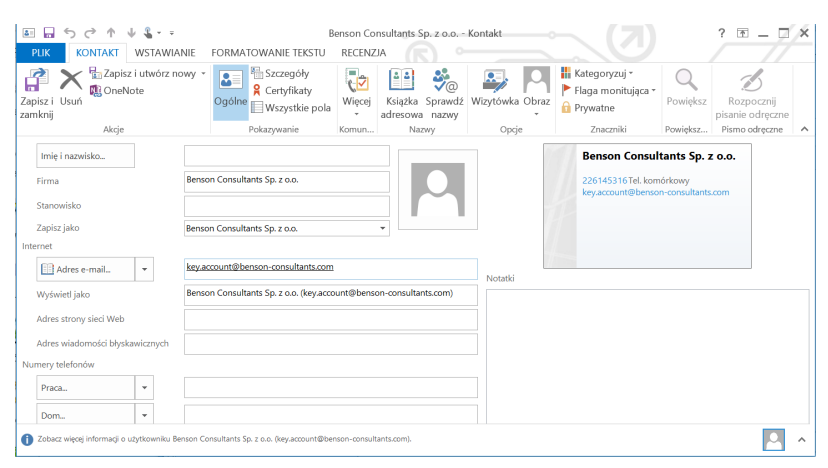

#### *Przykładowa wizytówka*

**Uwaga** Chcąc przekazać wizytówkę emailem, konieczne jest skonfigurowanie [modułu pocztowego.](http://support.edokumenty.eu/trac/wiki/NewBusinessAdmin/Email/AddEditAccount)

### **Generowanie raportów**

Szczegóły funkcjonalności **Raportowanie** zostały opisane w osobnym [artykule.](http://support.edokumenty.eu/trac/wiki/NewBusinessAdmin/Reports/Portlets)

### **Łączenie klientów**

Wyobraźmy sobie, że przez nieostrożność kilka osób dodało do bazy tego samego kontrahenta, podpinając do każdej kartoteki różne dokumenty. Możemy w takich sytuacjach połączyć kilka kartotek w jedną. Rezultatem takiego scalenia będzie kartoteka zawierająca dane teleadresowe **Kontaktu bazowego** i dokumenty, sprawy, terminarz oraz osoby kontaktowe z wszystkich kartotek. Operacji tej dokonujemy na jeden z dwóch sposobów:

- wyświetlając [kartotekę klienta](http://support.edokumenty.eu/trac/wiki/NewBusinessAdmin/Clients/Profile) klikamy ikonę **Połącz** w górnym pasku narzędzi
- zaznaczając na liście (przytrzymując klawisz **Ctrl**) rekordy klientów, które mają zostać złączone z innym klientem i wybierając z menu górnego pozycję **Akcje >> Łączenie klientów**.

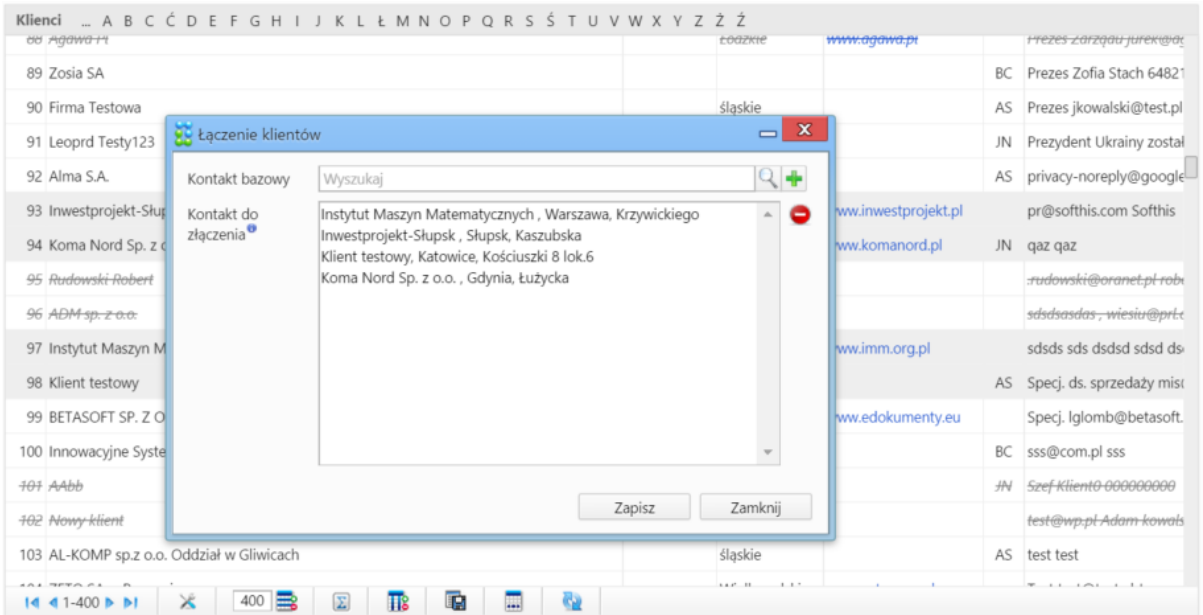

Wykonanie którejś z w/w czynności uruchomi wyświetlenie okna **Łączenie klientów**. Pole **Kontakt do złączenia** będzie automatycznie zasilone danymi w postaci nazwy klienta, którego kartotekę wyświetlamy, lub - w przypadku drugiej opcji - nazwami klientów z zaznaczonych rekordów (gdybyśmy pominęli jakiś kontakt, możemy przeciągnąć go z wyświetlonej w tle listy metodą drag and drop). W polu **Kontakt bazowy** wybieramy kontrahenta, z którym mają być złączone kontakty z pola poniżej.

Następnie klikamy przycisk **Zapisz** i potwierdzamy chęć wykonania operacji. Kontakty z pola **Kontakty do złączenia** zmienią status na **Usunięty**.

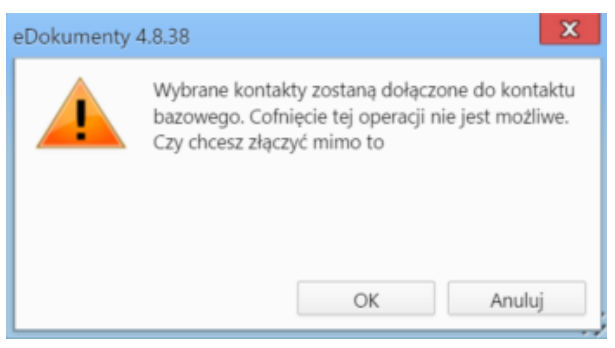

*Okno potwierdzenia chęci połączenia kartotek*

### **Zbiorcze ustawianie cech**

Wyobraźmy sobie firmę, w której dział handlowy dostał polecenie o zaznaczanie - dla każdego klienta - źródła pozyskania kontaktu. W związku z dużą ilością klientów w bazie aktualizacja każdej kartoteki z osobna byłaby bardzo czasochłonna. W takiej sytuacji z pomocą przychodzi funkcja **Zbiorczego ustawiania cech**.

Aby przypisać cechy do dużej ilości klientów zaznaczamy ich na liście przytrzymując klawisz **Ctrl** i wybieramy z menu górnego pozycję **Akcje > Ustaw cechy zbiorczo**. W przytoczonym wyżej przykładzie każdy pracownik działu handlowego może zawęzić listę do dodanych przez siebie klientów używając [filtra](http://support.edokumenty.eu/trac/wiki/NewBusinessAdmin/Search#point3) **Utworzony przez** po lewej stronie. Następnie wystarczy kliknąć pierwszą pozycję na liście i - przytrzymując klawisz **Shift** - ostatnią, aby zaznaczyć wszystkie elementy.

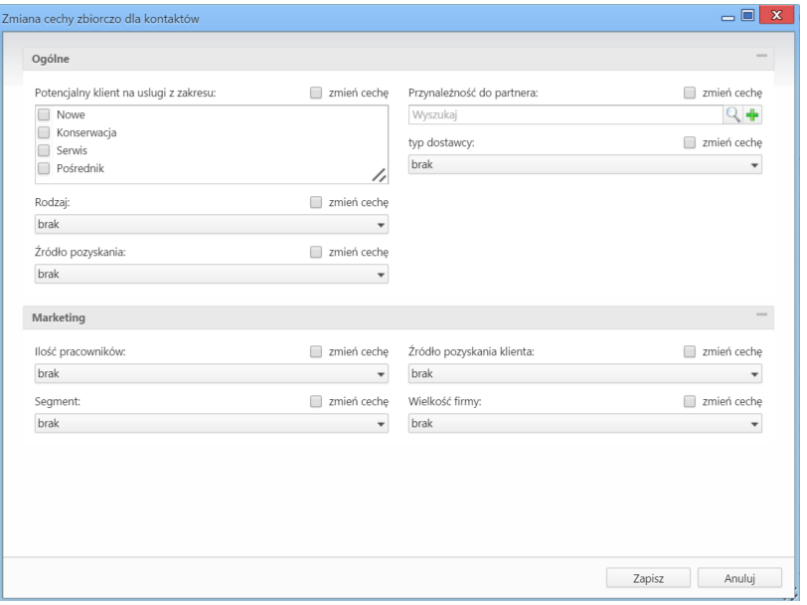

*Okno zbiorczej zmiany cech klientów*

Cechy ustawiamy w wyświetlonym oknie **Zmiana cechy zbiorczo dla kontaktów** i klikamy przycisk **Zapisz**.

## **Zmiana opiekuna**

Załóżmy, że pracownik działu handlowego odchodzi na emeryturę, a na jego miejsce przychodzi nowa osoba i przejmuje kontakt z kontrahentami, którym się opiekował. Aby w krótkim czasie przydzielić nowemu pracownikowi grupę tych kontrahentów, możemy skorzystać z funkcji **Zmiana opiekuna**. Najłatwiej będzie zastosować [filtr](http://support.edokumenty.eu/trac/wiki/NewBusinessAdmin/Search#point3) **Opiekunowie** i zawęzić listę do kontrahentów będących pod opieką odchodzącego pracownika. Następnie w menu górnym klikamy **Akcje > Zmiana opiekuna** i wybieramy zakres **Dla wszystkich** w wyświetlonym oknie.

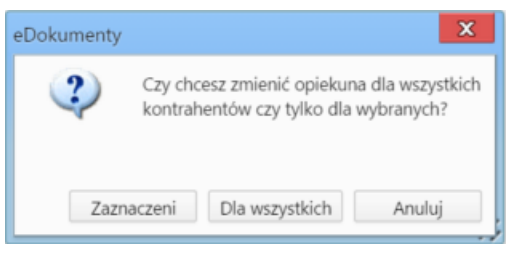

#### *Okno wyboru zakresu klientów*

W kolejnym kroku z listy rozwijanej wybieramy nowego opiekuna i klikamy przycisk **Zapisz**.

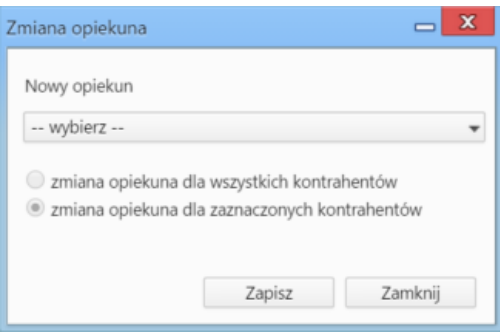

#### *Okno wyboru nowego opiekuna*

Zmiany opiekuna możemy dokonać dla wybranych kontrahentów po zaznaczeniu ich na liście (przytrzymując klawisz **Ctrl**) i wybierając opcję **Zaznaczeni**.

# **Tworzenie zadań związanych z klientem**

Z poziomu bazy klientów możemy przypisywać innym pracownikom zadania powiązane z określonymi kontrahentami. Może to być np. prośba o kontakt z grupą partnerów biznesowych. W tym celu zaznaczamy wybranego klienta (klientów) na liście (przytrzymując klawisz **Ctrl**) i wybieramy z menu **Akcje** pozycję **Utwórz zadanie**.

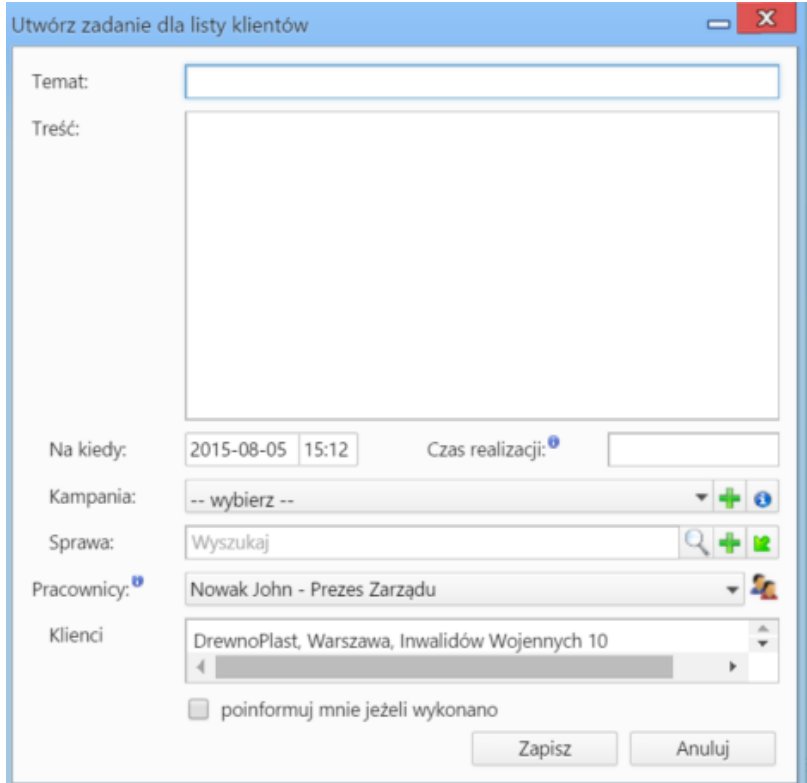

*Okno dodawania zadania powiązanego z klientem*

Następnie wypełniamy formularz w oknie tworzenia zadania i klikamy przycisk **Zapisz**. Tak dodane zadanie będzie widoczne w zakładce **Terminarz** w **[Kartotece klienta](http://support.edokumenty.eu/trac/wiki/NewBusinessAdmin/Clients/Profile#point2)**, gdzie może być modyfikowane.

# **Przypisywanie do cennika**

Z poziomu bazy klientów możemy powiązać klienta z istniejącym w systemie [cennikiem](http://support.edokumenty.eu/trac/wiki/NewBusinessAdmin/Products/Pricelist). Aby tego dokonać zaznaczamy kontrahenta (kontrahentów) na liście (przytrzymując klawisz **Ctrl**), po czym wybieramy z menu górnego pozycję **Akcje > Przypisz do cennika**

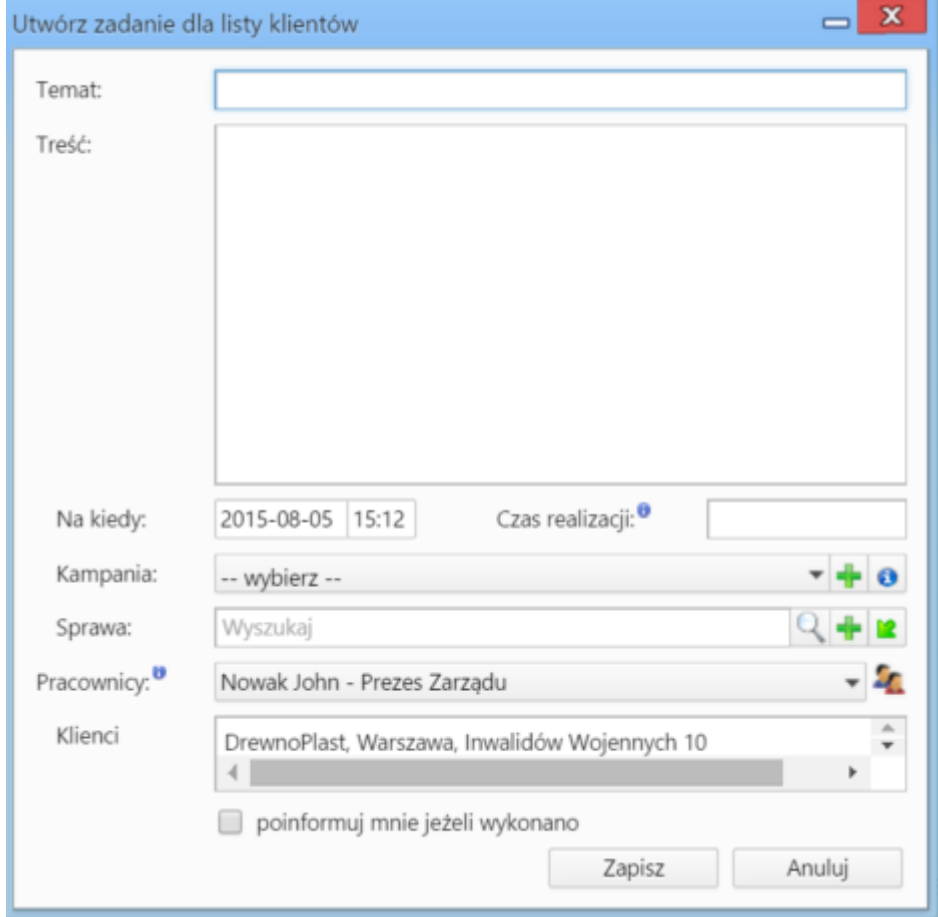

*Okno powiązania cennika z klientem*

Wybieramy nazwę cennika z wyświetlonej listy i klikamy przycisk **Zapisz**. Tak utworzone powiązanie będzie widoczne w zakładce **Klienci** w oknie [cennika](http://support.edokumenty.eu/trac/wiki/NewBusinessAdmin/Products/Pricelist).

# **Dodawanie do osobistej książki adresowej**

Jeśli chcemy, aby dane teleadresowe wybranego kontrahenta trafiły do naszej książki adresowej w module **[Moje kontakty](http://support.edokumenty.eu/trac/wiki/NewBusinessAdmin/People)**, klikamy rekord z nazwą klienta prawym przyciskiem myszy i z rozwiniętego menu wybieramy pozycję **Dodaj do osobistej książki adresowej**. Dane klienta będę wyświetlane w oknie głównym modułu **[Moje kontakty](http://support.edokumenty.eu/trac/wiki/NewBusinessAdmin/People)** jako nieprzydzielone do żadnej grupy.